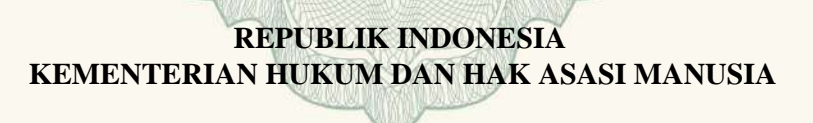

# **SURAT PENCATATAN CIPTAAN**

 Dalam rangka pelindungan ciptaan di bidang ilmu pengetahuan, seni dan sastra berdasarkan Undang-Undang Nomor 28 Tahun 2014 tentang Hak Cipta, dengan ini menerangkan:

Nomor dan tanggal permohonan : EC00201937987, 14 April 2019

**Pencipta**

Nama : **Rudi Setiawan, S.Kom., M.Cs**

Alamat / **Alamat** : Pura Bojonggede Blok A1 No.11 RT.04 RW.022 Kecamatan

Kewarganegaraan /// a a belleville indonesia

#### **Pemegang Hak Cipta**

Kewarganegaraan : Indonesia

Tanggal dan tempat diumumkan untuk pertama kali di wilayah Indonesia atau di luar wilayah Indonesia

Nomor pencatatan  $\sqrt{2}$  : 000140219

Nama | **Rudi Setiawan, S.Kom., M.Cs** 

Alamat : Pura Bojonggede Blok A1 No.11 RT.04 RW.022 Kecamatan Tajurhalang Kabupaten Bogor, Kabupaten Bogor, Jawa Barat, 16320

Tajurhalang Kabupaten Bogor, Kabupaten Bogor, Jawa Barat,

16320

- Jenis Ciptaan **Markt Alexander** : **Program Komputer**
- Judul Ciptaan : **Aplikasi Manajemen Administrasi Bank Sampah** : **Aplikasi Manajemen Administrasi Bank Sampah** 
	- : 10 Maret 2015, di Jakarta Timur

Jangka waktu pelindungan : Berlaku selama 50 (lima puluh) tahun sejak Ciptaan tersebut pertama kali dilakukan Pengumuman.

adalah benar berdasarkan keterangan yang diberikan oleh Pemohon. Surat Pencatatan Hak Cipta atau produk Hak terkait ini sesuai dengan Pasal 72 Undang-Undang Nomor 28 Tahun 2014 tentang Hak Cipta.

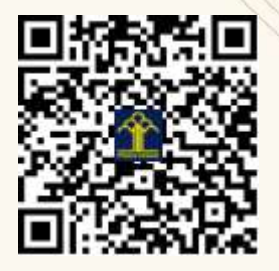

a.n. MENTERI HUKUM DAN HAK ASASI MANUSIA DIREKTUR JENDERAL KEKAYAAN INTELEKTUAL

Dr. Freddy Harris, S.H., LL.M., ACCS. NIP. 196611181994031001

# APLIKASI MANAJEMEN ADMINISTRASI BANK SAMPAH

Oleh

# Rudi Setiawan, S.Kom., M.Cs

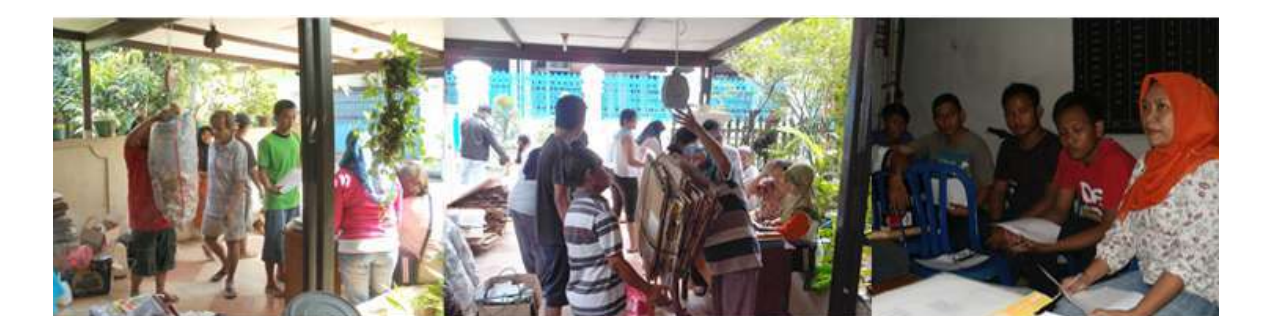

#### **I. PETUNJUK PENGGUNAAN APLIKASI MANAJEMEN ADMINISTRASI BANK SAMPAH**

#### **1. Login**

Untuk dapat menggunakan program, pertama kali Anda diminta Login dengan memasukkan Username : **admin** dan Password : **123**

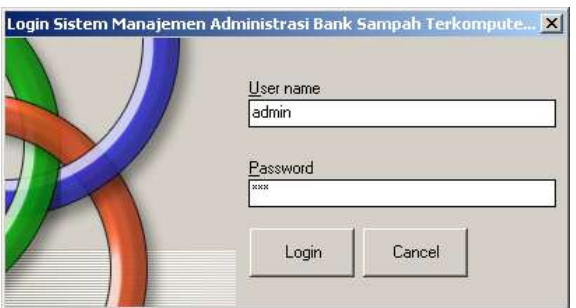

#### **2. Halaman Utama**

Setelah berhasil Login, Anda kemudian akan berada di Halaman Utama dari Program

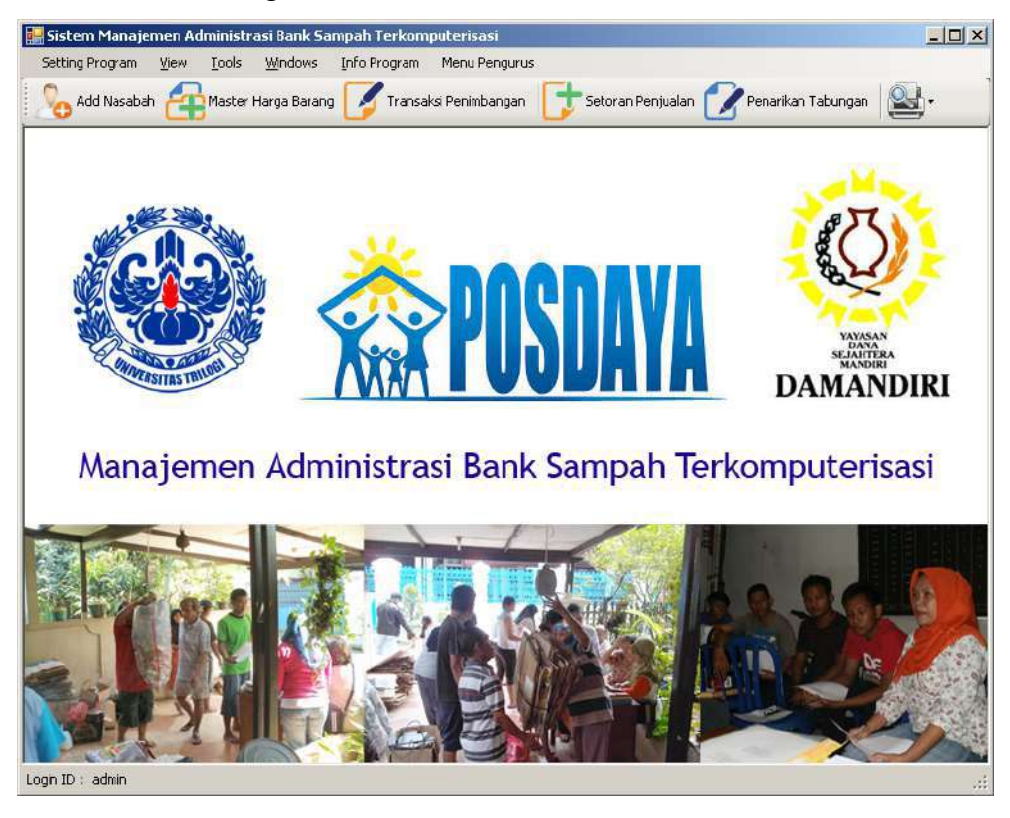

#### **3. Setting Identitas Bank Sampah**

Yang harus dilakukan pertama-tama adalah melakukan setting pada program dengan melakukan perubahan data Identitas Bank Sampah

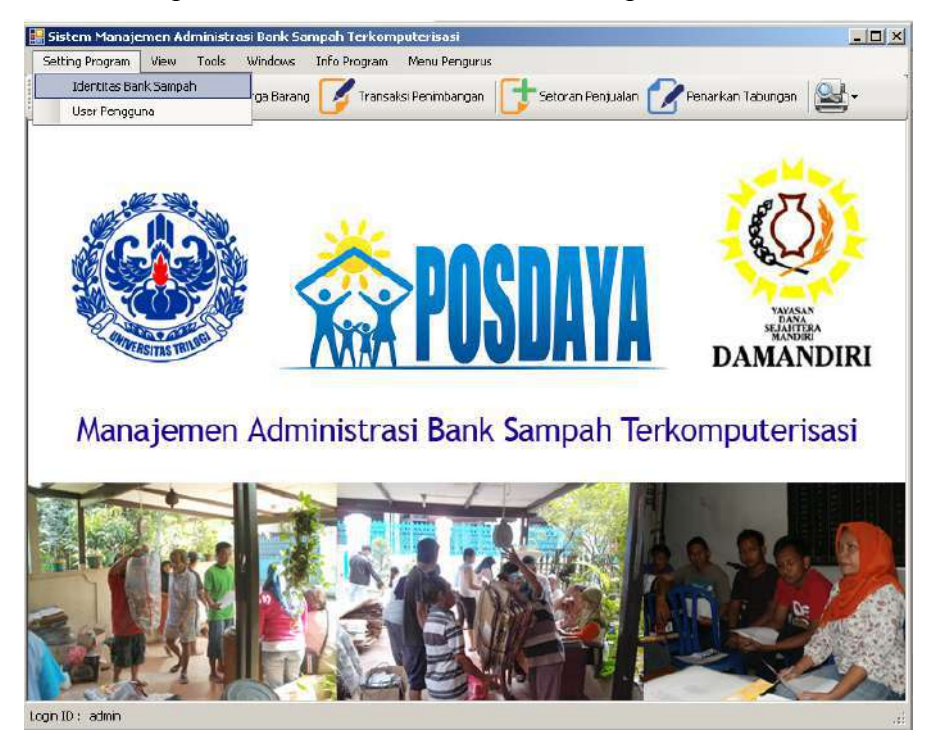

Lakukan perubahan identitas Bank Sampah sesuai dengan Nama dan Alamat dari Bank Sampah Anda, setelah dilakukan perubahan silahkan Klik tombol Update, kemudian keluar dari halaman ini.

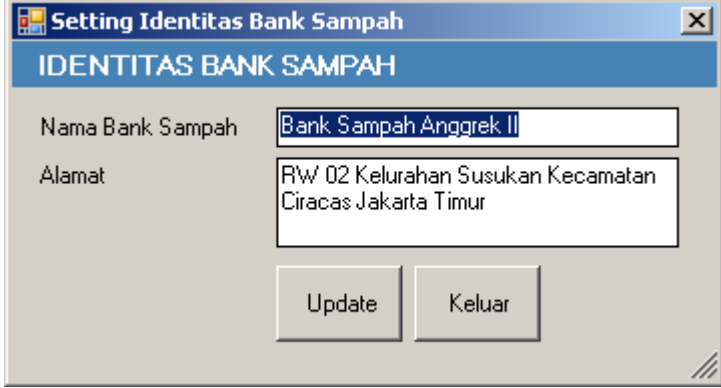

#### **4. Penambahan User Pengguna Aplikasi**

Masih di Menu Setting Program, apabila diperlukan penambahan User baru silahkan lakukan penambahan user dengan mengisi data username beserta password nya, kemudian klik Simpan.

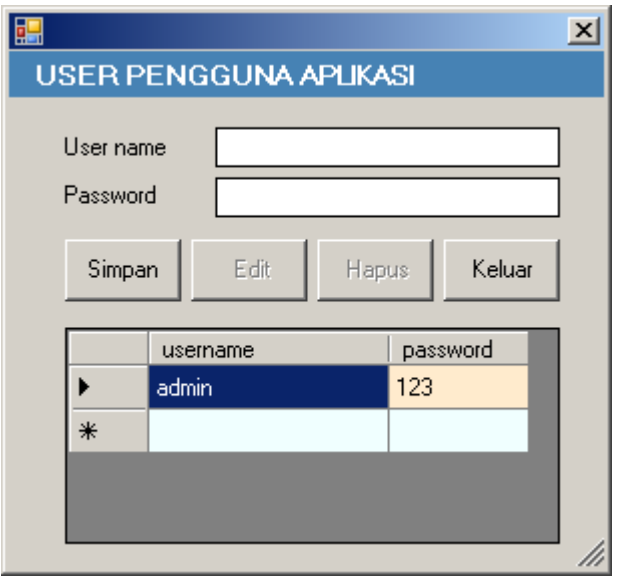

### **5. Pendaftaran Nasabah Baru**

klik Add Nasabah untuk melakukan pendaftaran Nasabah baru. Isikan data sesuai dengan kondisi data nasabah kemudian klik tombol Simpan

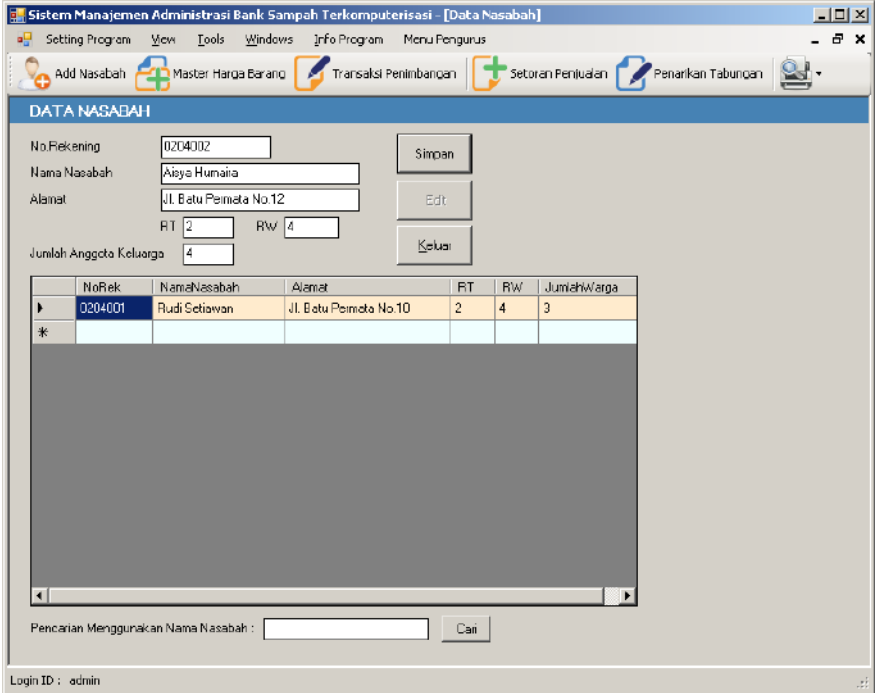

Setelah tombol Simpan di Klik akan muncul informasi bahwa data telah disimpan, lalu klik OK dan tunggu beberapa saat, program akan membuatkan kartu anggota nasabah baru tersebut.

#### **Catatan tambahan :**

Untuk melakukan pencarian data nasabah, silahkan masukkan nama pada kolom isian "Pencarian menggunakan Nama Nasabah" kemudian klik tombol Cari.

Untuk melakukan perubahan data Nasabah, Klik 2x pada nama nasabah yang terdapat didalam tabel data nasabah, kemudian tekan tombol Edit.

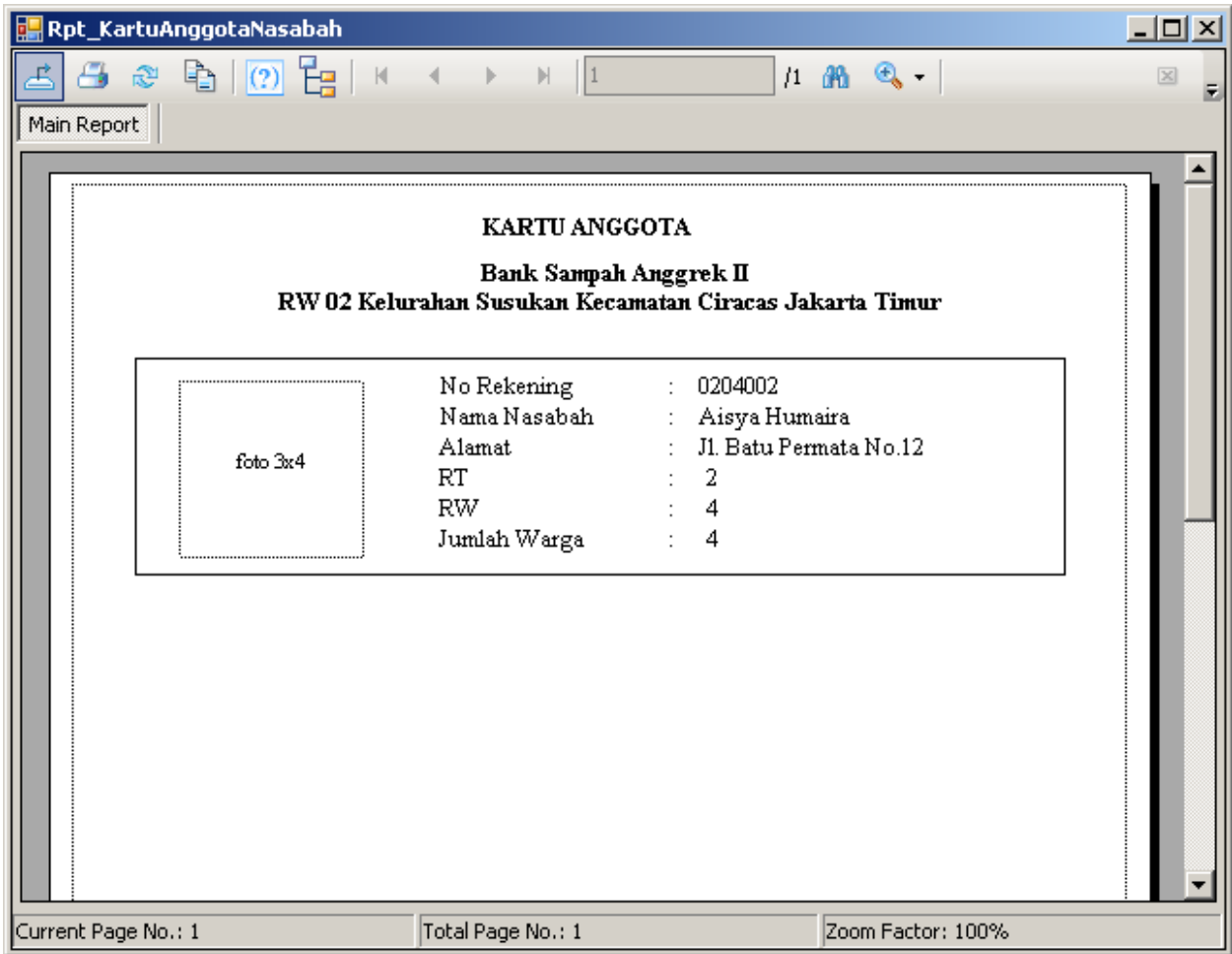

Lakukan hal yang sama untuk pendaftaran Nasabah baru lainnya.

#### **6. Cetak Daftar Nama Nasabah**

Pada Menu Utama disebalah kanan atas yang terdapat gambar Printer, pilih sub menu Laporan data nasabah

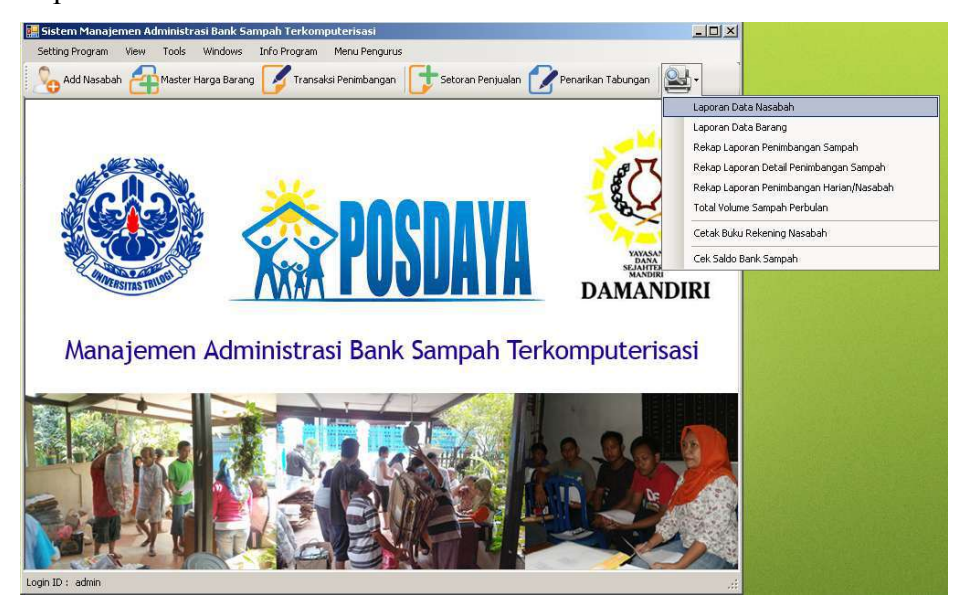

Laporan data nasabah siap untuk dicetak dengan melakukan klik pada tombol bergambar printer di sebelah kiri atas dari laporan ini.

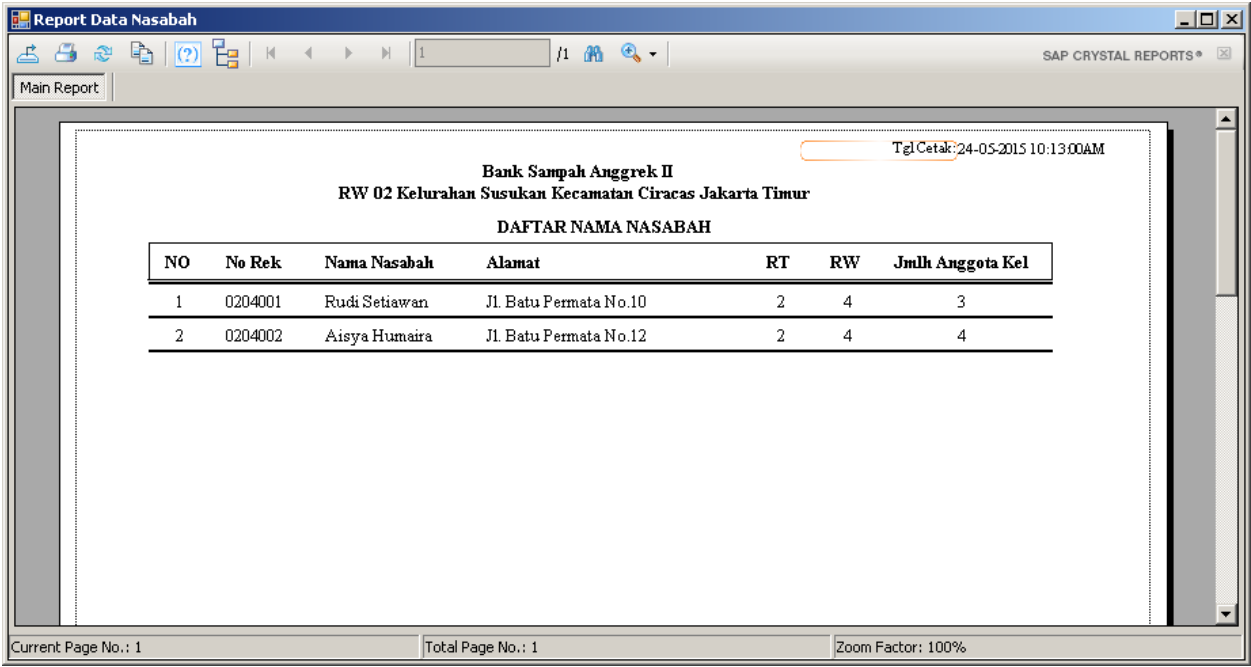

## **7. Harga Sampah**

Untuk melakukan penambahan data barang (sampah), lengkapi pengisian lalu klik tombol Simpan.

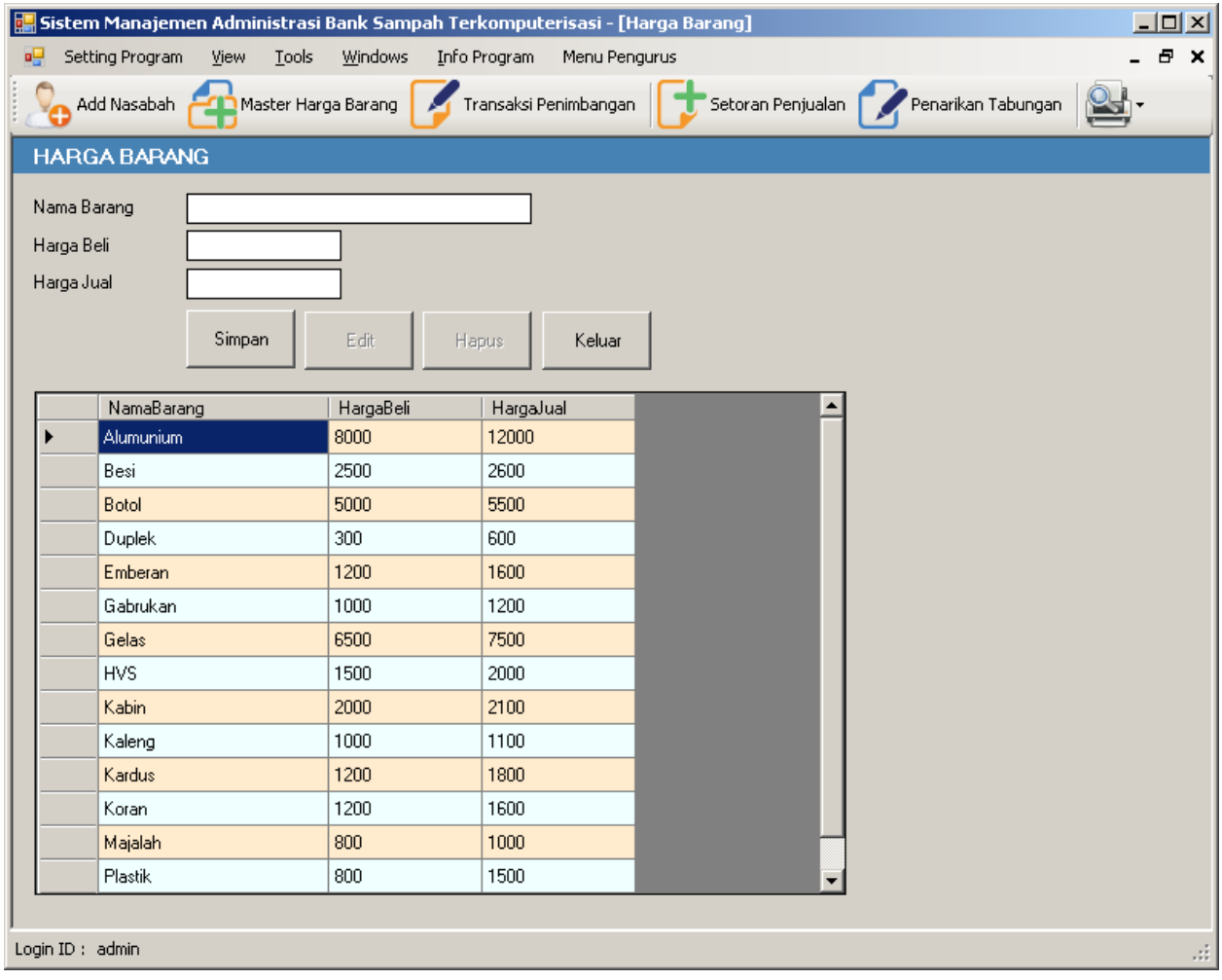

#### **8. Merubah Harga Beli dan Harga Jual Sampah**

Klik 2x pada nama barang yang terdapat didalam tabel data barang. Data barang akan tampil pada kolom isian, kemudian lakukan perubahan dan Klik Edit.

Jika Anda melakukan Klik pada tombol Hapus maka data barang akan terhapus!.

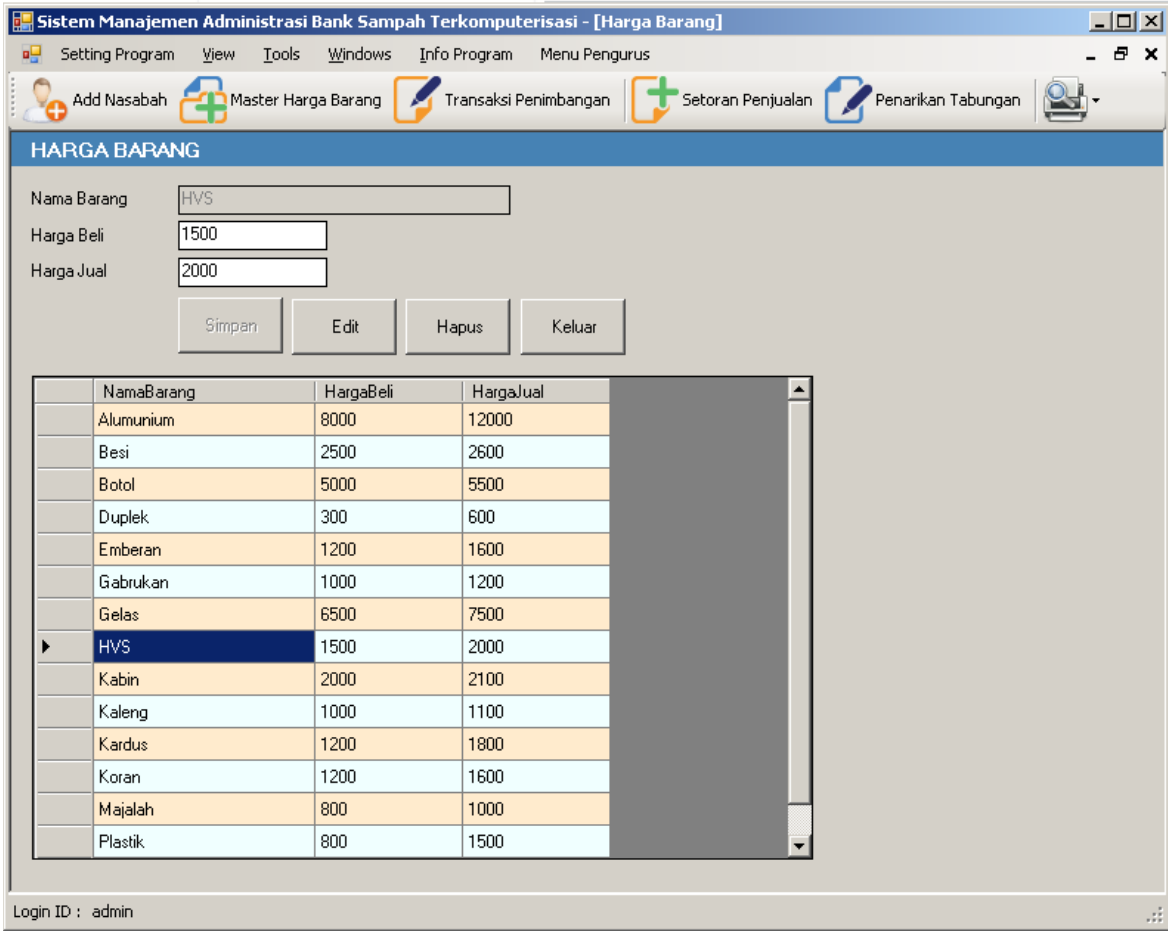

#### **9. Cetak Laporan Data Barang**

Pada Menu Utama disebalah kanan atas yang terdapat gambar Printer, pilih sub menu Laporan data barang.

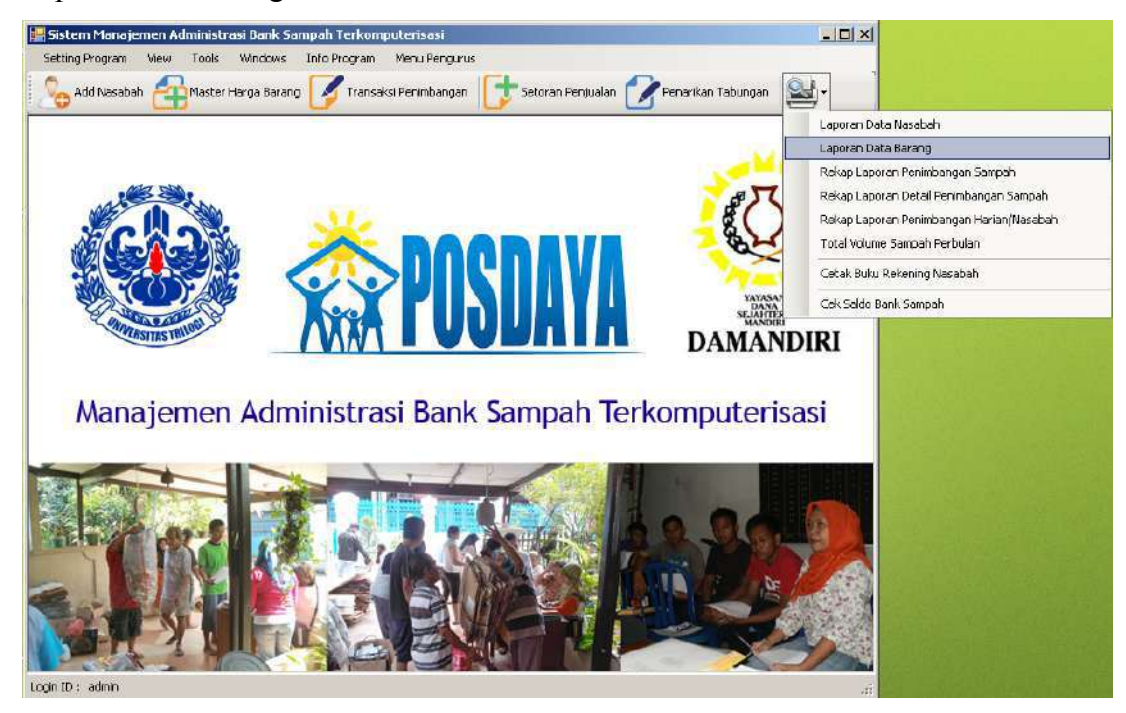

Laporan data barang siap untuk dicetak dengan melakukan klik pada tombol bergambar printer di sebelah kiri atas dari laporan ini.

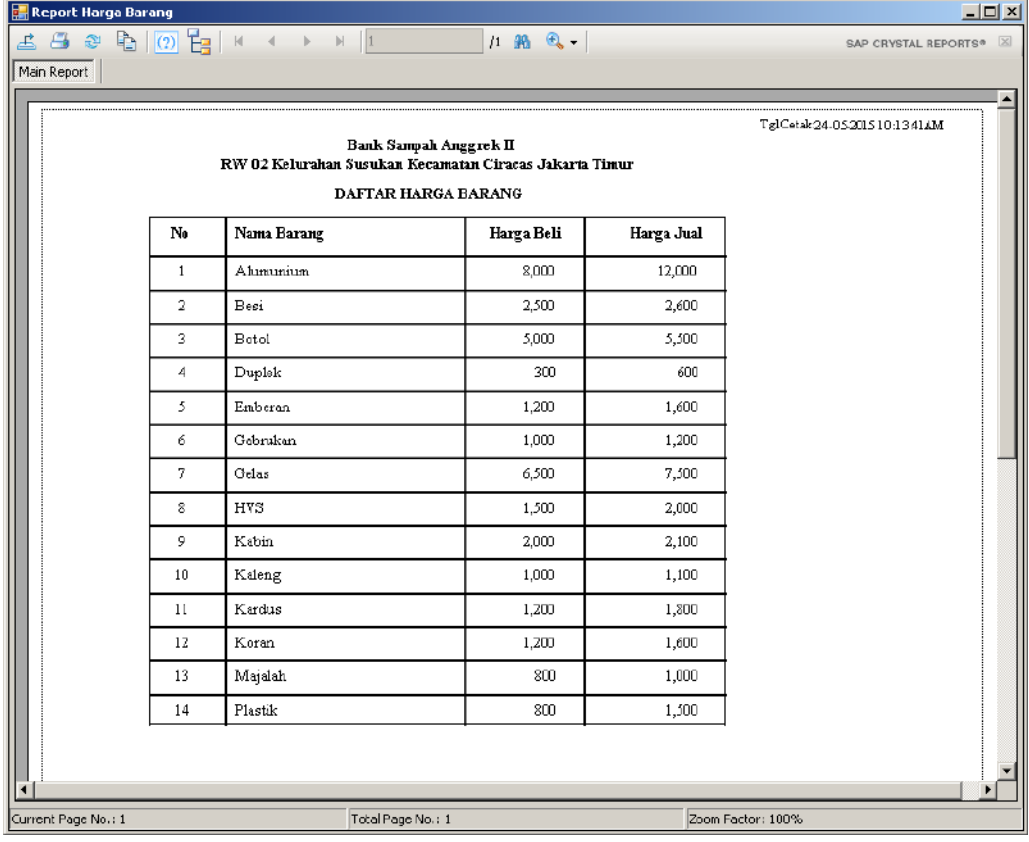

#### **10. Penimbangan Sampah**

Klik Transaksi Penimbangan untuk melakukan penimbangan sampah. Cukup isikan No.Rekening kemudian tekan tombol Enter pada keyboard, maka data Nama Nasabah, Alamat, RT, RW akan muncul secara otomatis jika No.Rekening Nasabah tersebut terdaftar didatabase. Kemudian isikan berat timbangan sampah milik nasabah pada kolom berat timbangan, **gunakan titik** sebagai pengganti koma untuk mencatat berat timbangan. Rupiah timbangan akan terhitung secara otomatis menyesuaikan setiap harga barang dan berat sampah yang ditimbang.

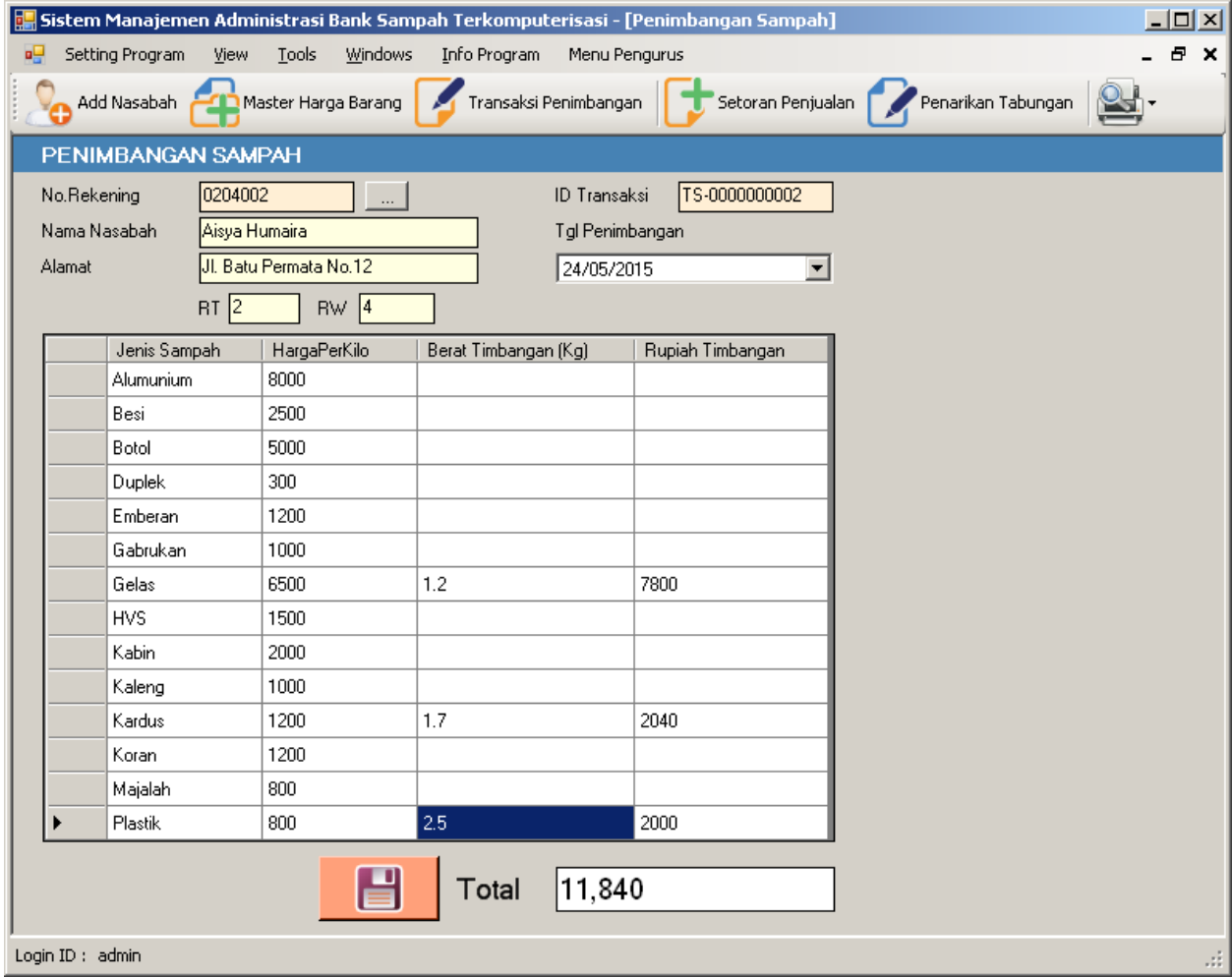

Setelah selesai melakukan entry data penimbangan, Klik tombol bergambar disket untuk menyimpan data. Kemudian akan muncul info bahwa data telah tersimpan kemudian Klik OK dan tunggu beberapa saat, program akan membuatkan laporan hasil penimbangan sampah milik nasabah.

Laporan hasil penimbangan sampah siap untuk dicetak dengan melakukan klik pada tombol bergambar printer di sebelah kiri atas dari laporan ini.

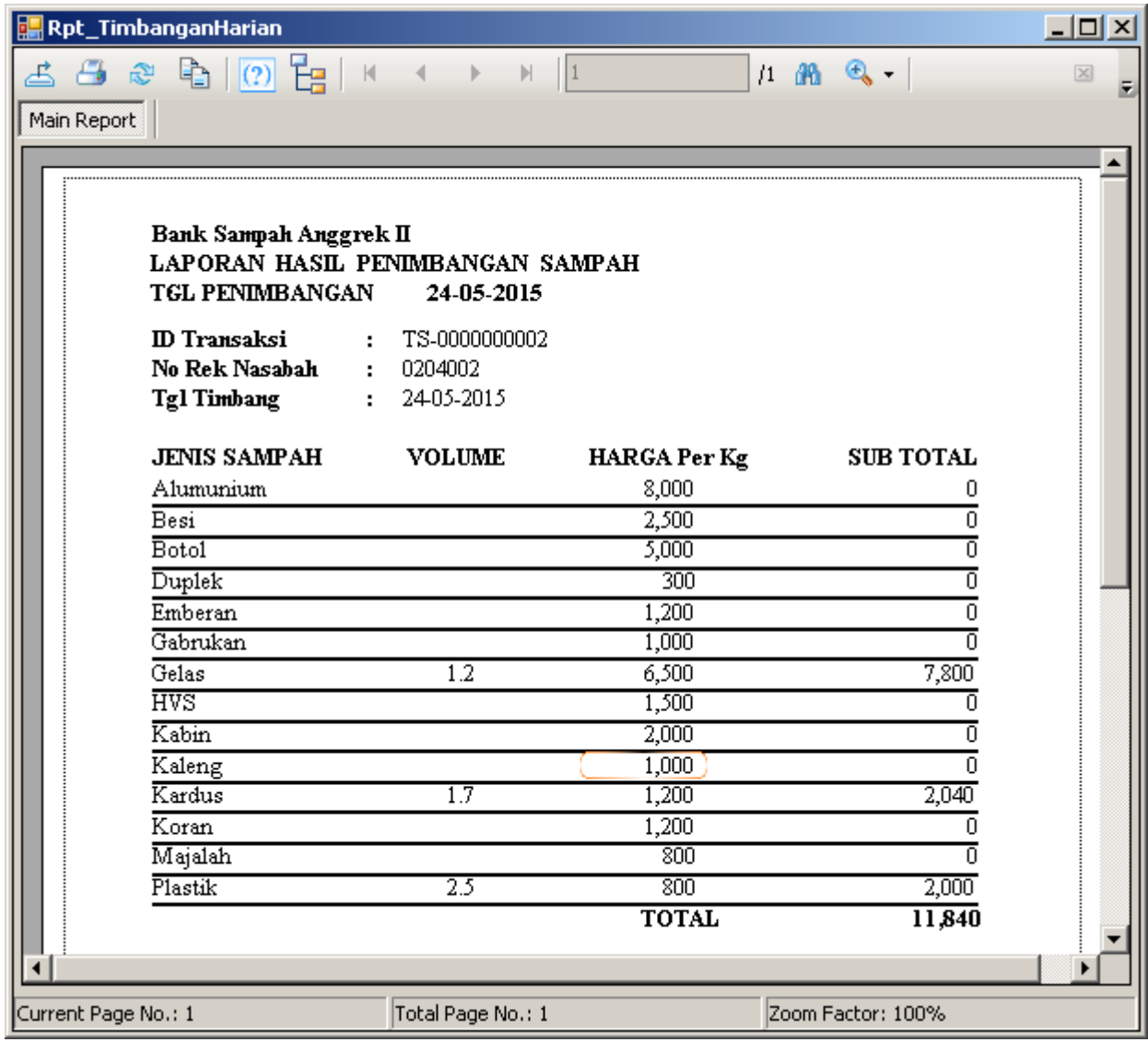

#### **11. Rekap Laporan Penimbangan Sampah**

Pada Menu Utama disebalah kanan atas yang terdapat gambar Printer, pilih sub menu Rekap Laporan Penimbangan Sampah

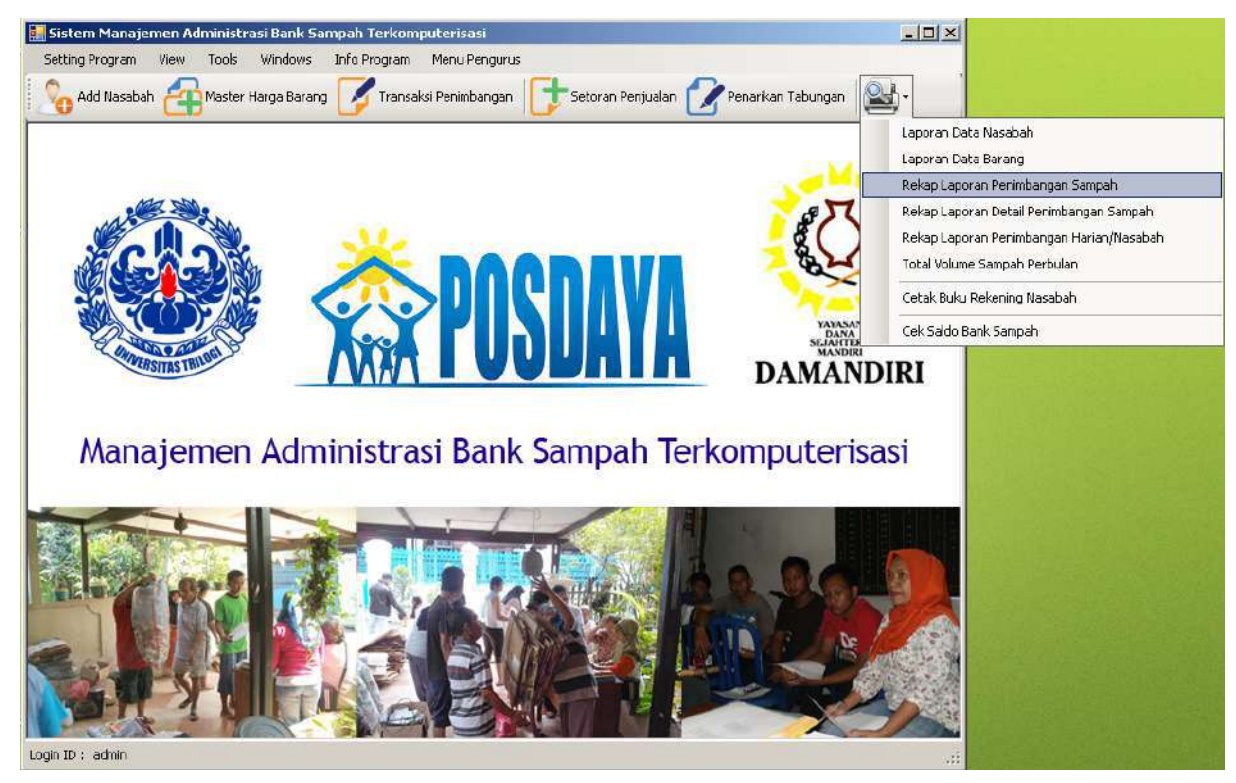

Pilih tanggal penimbangan kemudian klik tombol pencarian

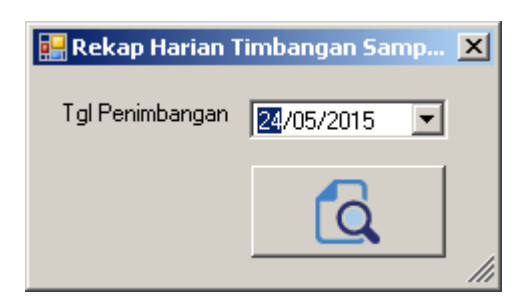

Laporan Rekap Timbangan Sampah siap untuk dicetak dengan melakukan klik pada tombol bergambar printer di sebelah kiri atas dari laporan ini.

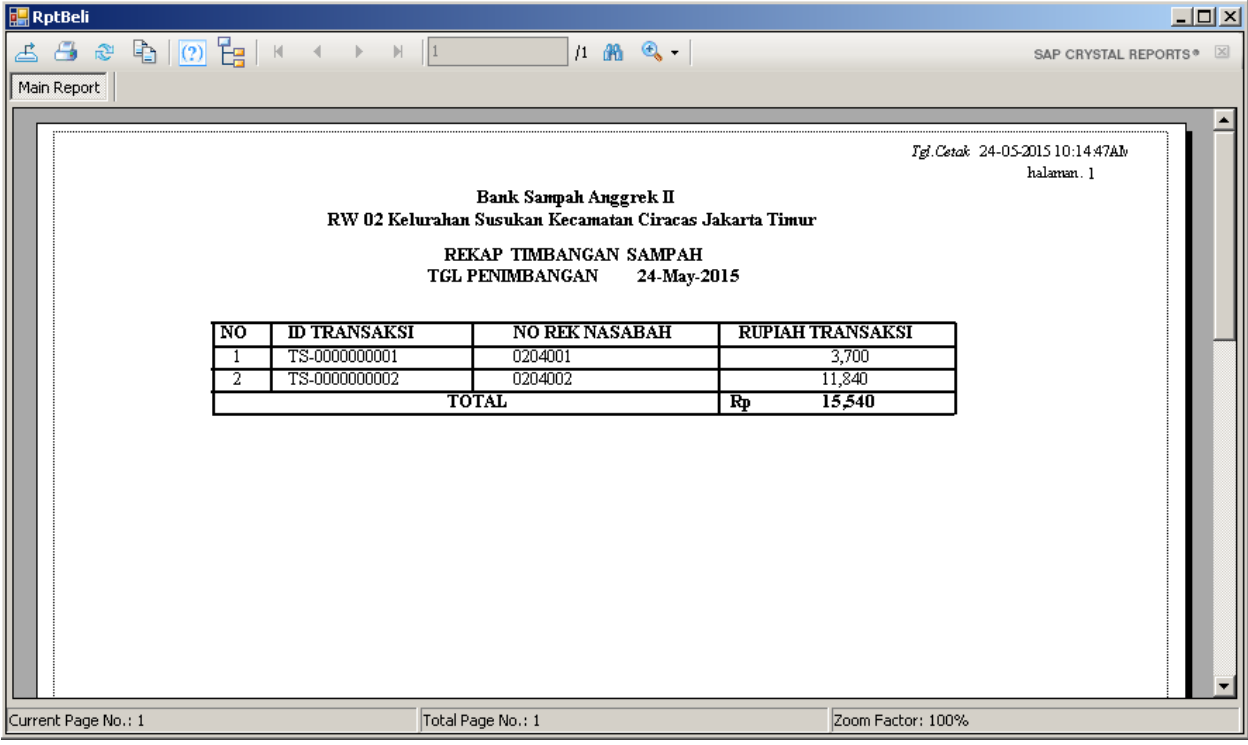

#### **12. Rekap Laporan Detail Penimbangan Sampah**

Pada Menu Utama disebalah kanan atas yang terdapat gambar Printer, pilih sub menu Rekap Laporan Detail Penimbangan Sampah

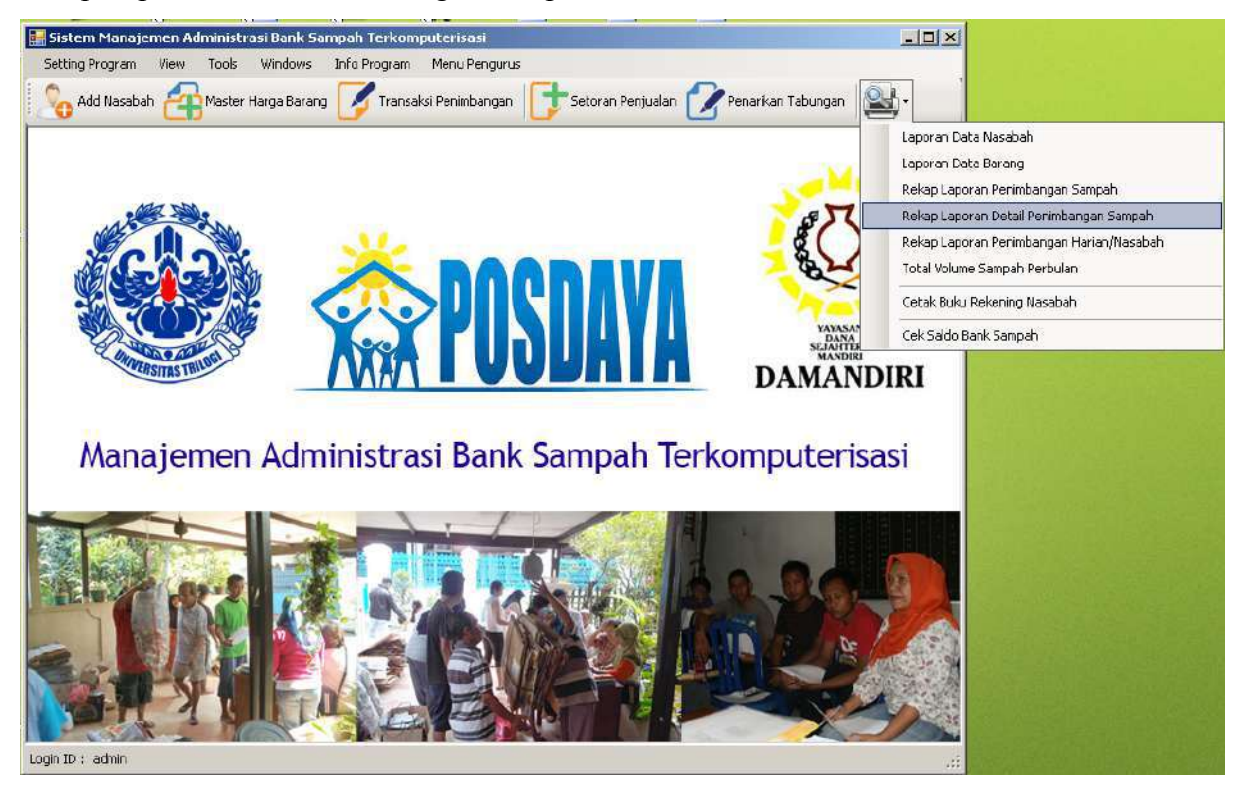

Pilih tanggal penimbangan kemudian klik tombol pencarian

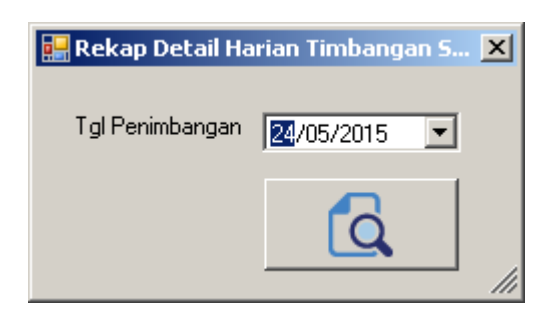

Laporan Rekap Detail Timbangan Sampah siap untuk dicetak dengan melakukan klik pada tombol bergambar printer di sebelah kiri atas dari laporan ini.

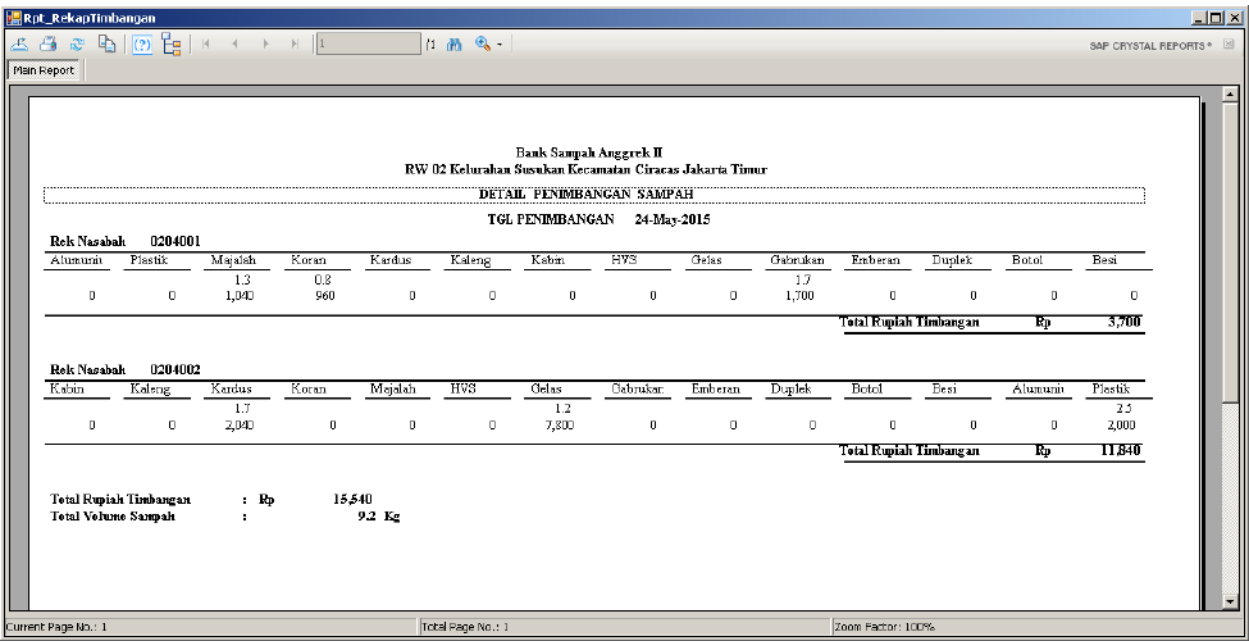

#### **13. Rekap Laporan Penimbangan Harian/Nasabah**

Pada Menu Utama disebalah kanan atas yang terdapat gambar Printer, pilih sub menu

Rekap Laporan Penimbangan Harian/Nasabah

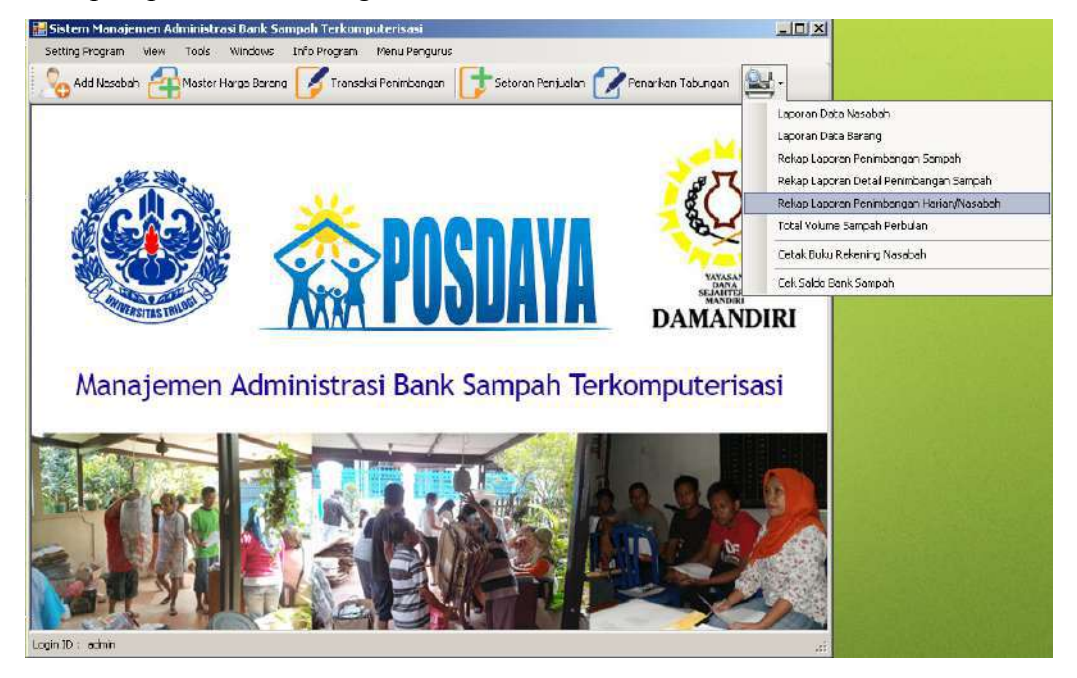

Masukkan No.Rekening Nasabah, kemudian klik tombol pencarian

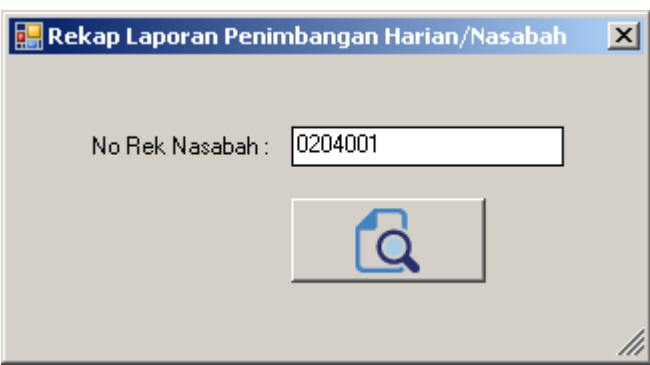

Laporan Rekap Detail Penimbangan Sampah berdasarkan tanggal penimbangan siap untuk dicetak dengan melakukan klik pada tombol bergambar printer di sebelah kiri atas dari laporan ini.

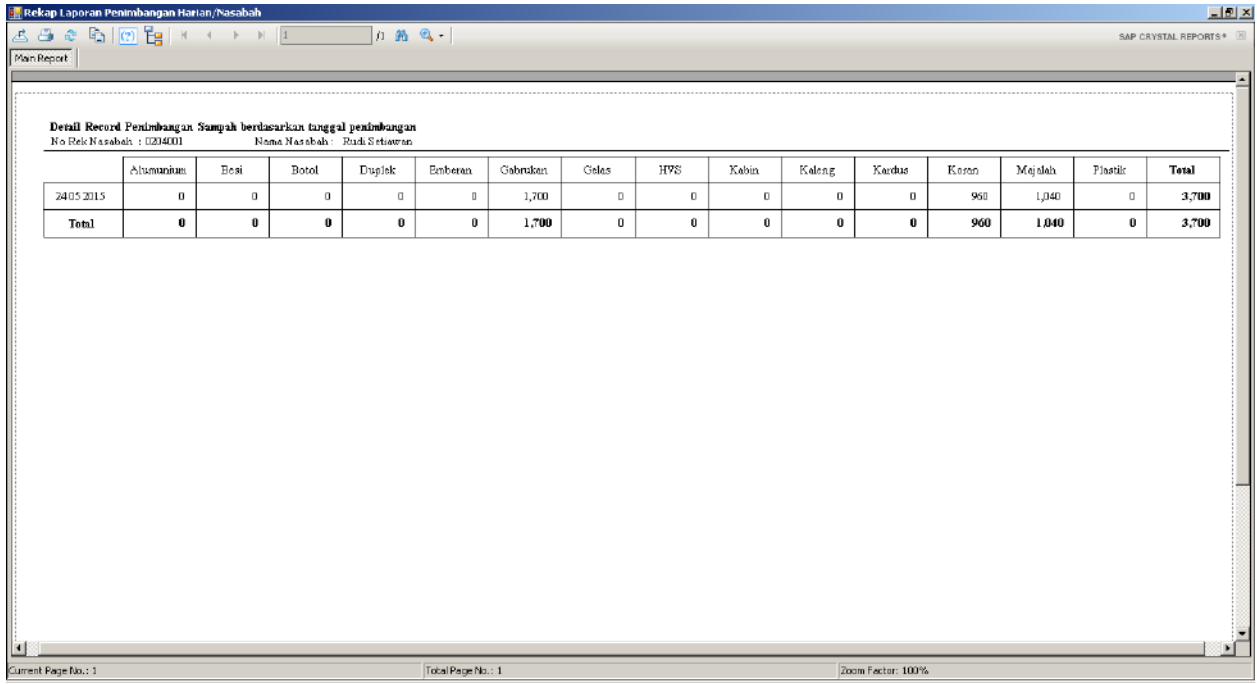

#### **14. Volume Sampah Perbulan**

Pada Menu Utama disebalah kanan atas yang terdapat gambar Printer, pilih sub menu Total volume sampah perbulan

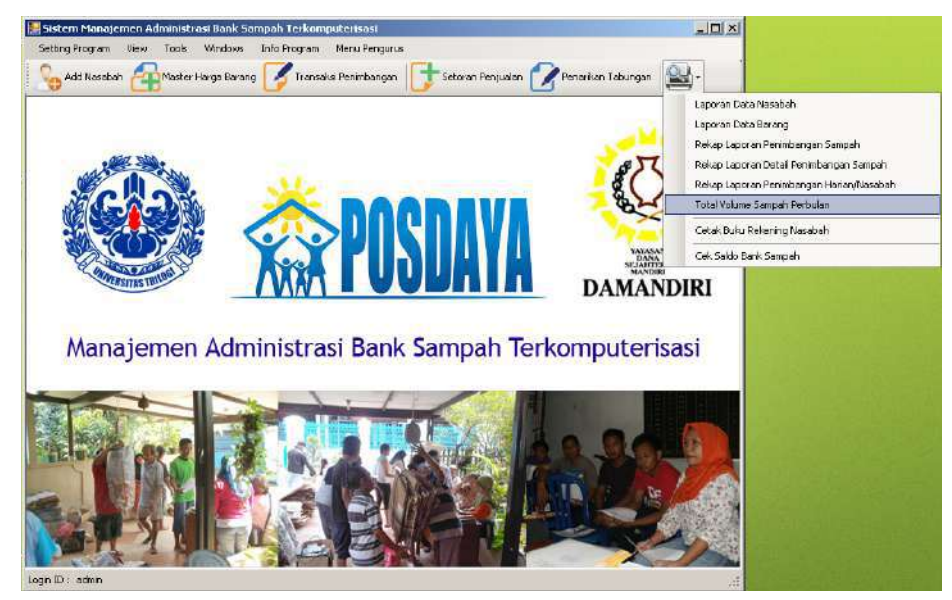

Tentukan bulan dan tahun kemudian klik tombol lihat data. Untuk melakukan pencetakan data klik tombol print

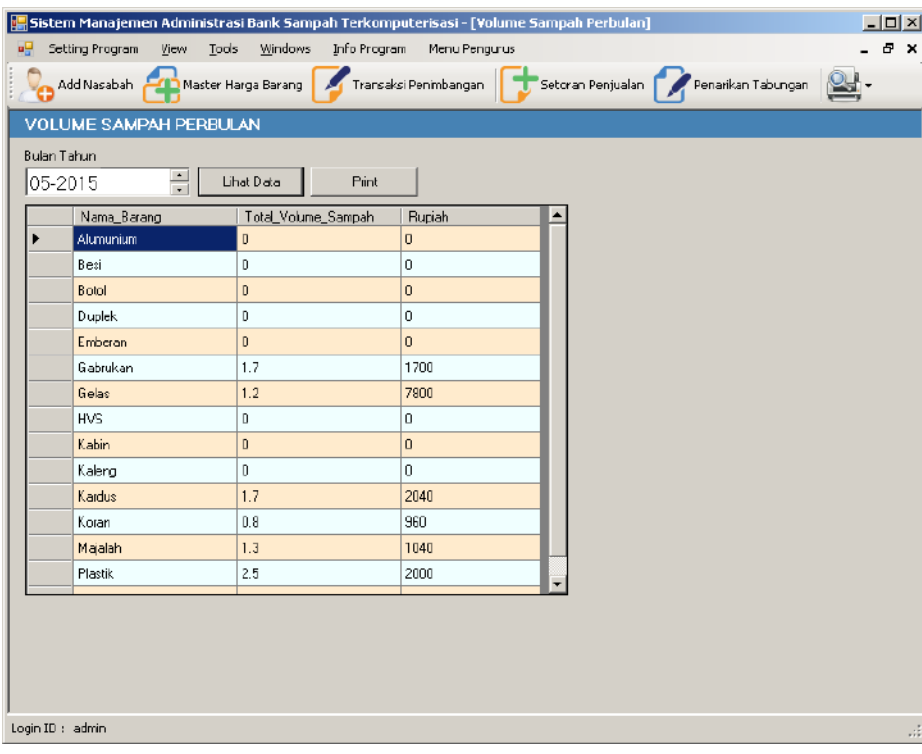

Laporan Volume sampah perbulan siap untuk dicetak dengan melakukan klik pada tombol bergambar printer di sebelah kiri atas dari laporan ini.

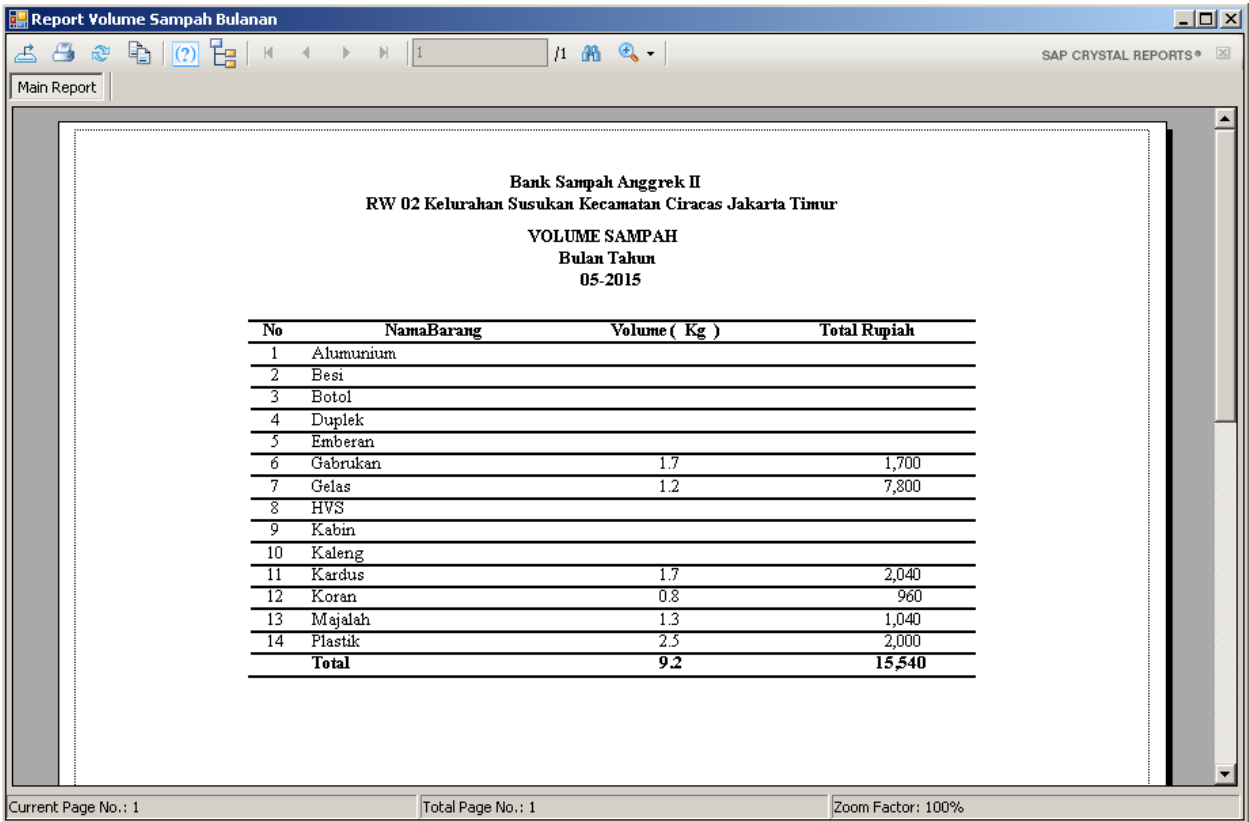

#### **15. Hasil Penjualan ke Pengepul**

Pada Menu Utama, klik menu Setoran Penjualan. Menu ini digunakan pada saat sampah yang telah ditimbang dihari pelayanan kemudian dihari yang sama atau dihari berikutnya dijual kepengepul. Hasil Penjualan disetorkan di menu ini.

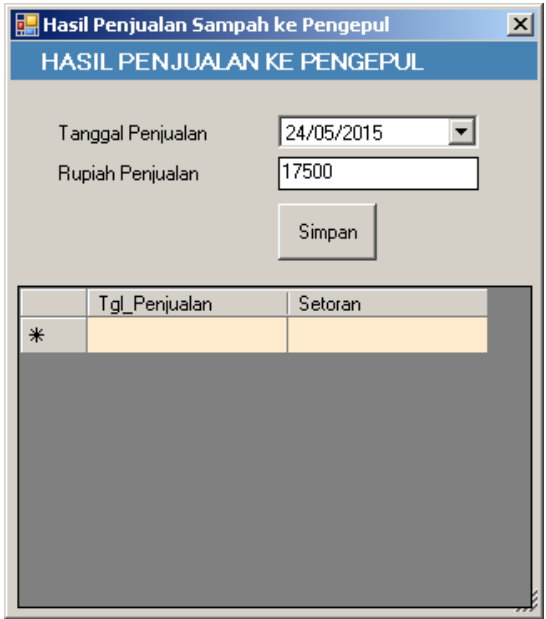

#### **16. Cek Saldo Bank Sampah**

Anda dapat melihat Saldo Bank Sampah pada Menu Utama disebalah kanan atas yang terdapat gambar Printer, pilih sub cek saldo Bank Sampah

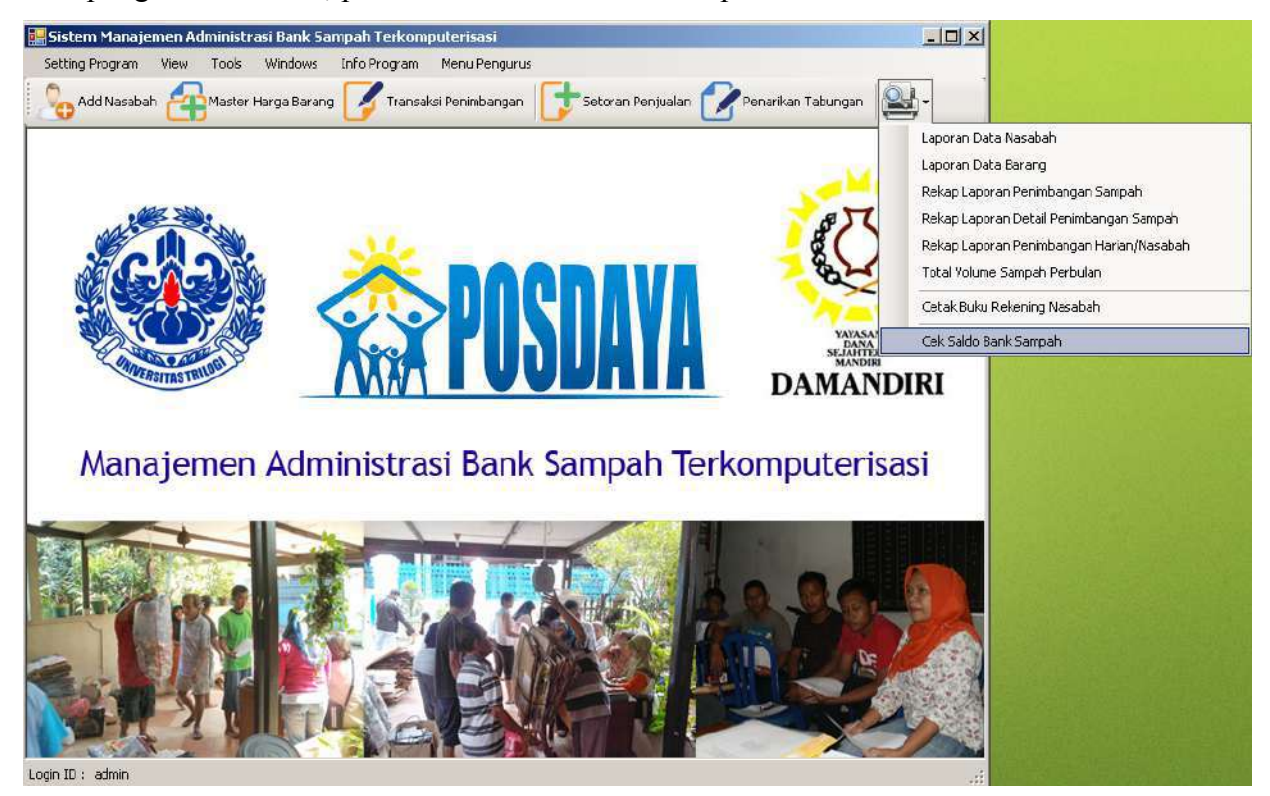

Saldo Kas Bank Sampah merupakan uang yang terdapat dipengurus

Saldo Bank Sampah merupakan uang milik para nasabah

Sisa Hasil Usaha merupakan pendapatan dari kegiatan Bank Sampah yang diperoleh dari selisih harga beli dan harga jual

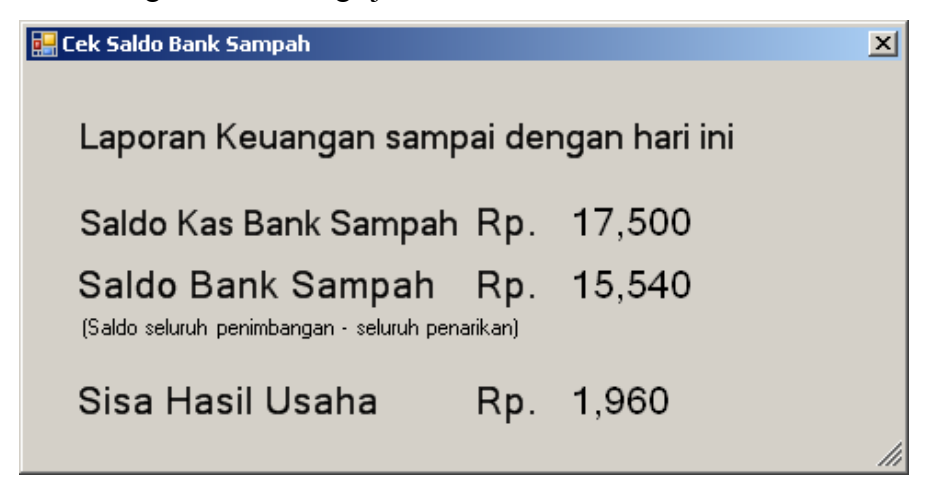

#### **17. Penarikan Tabungan**

Klik Penarikan Tabungan untuk mentransaksikan penarikan tabungan nasabah cukup isikan No.Rekening kemudian tekan tombol Enter pada keyboard, maka data Nama Nasabah, Alamat, RT, RW beserta Saldo milik nasabah akan muncul secara otomatis jika No.Rekening Nasabah tersebut terdaftar di database. Isikan rupiah penarikan tanpa menggunakan tanda titik ataupun koma. Tekan tombol bergambar disket untuk melakukan penyimpanan, Kemudian akan muncul info bahwa data telah tersimpan ksemudian Klik OK dan tunggu beberapa saat, program akan membuatkan laporan buku tabungan nasabah.

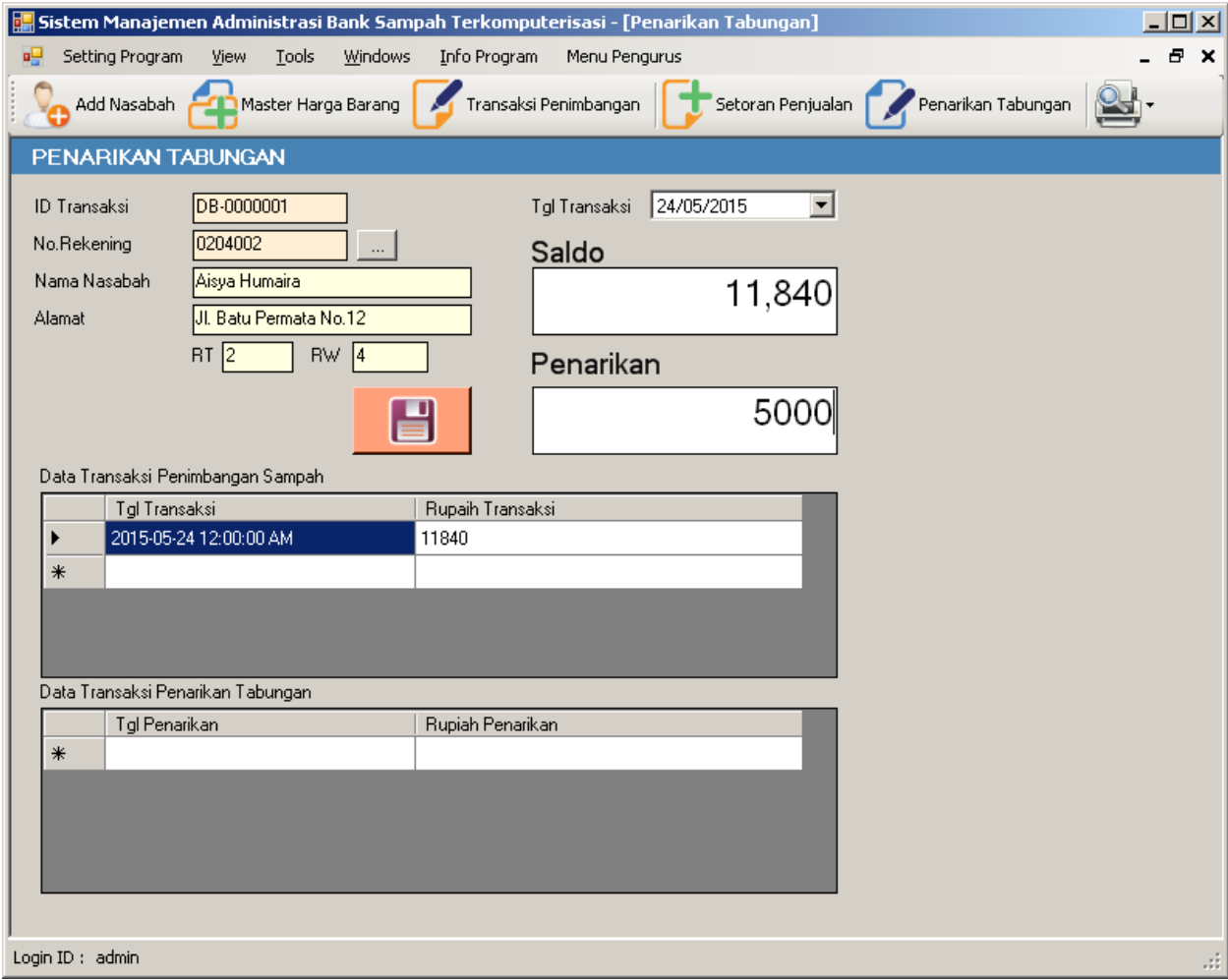

Buku tabungan nasabah siap untuk dicetak dengan melakukan klik pada tombol bergambar printer di sebelah kiri atas dari laporan ini.

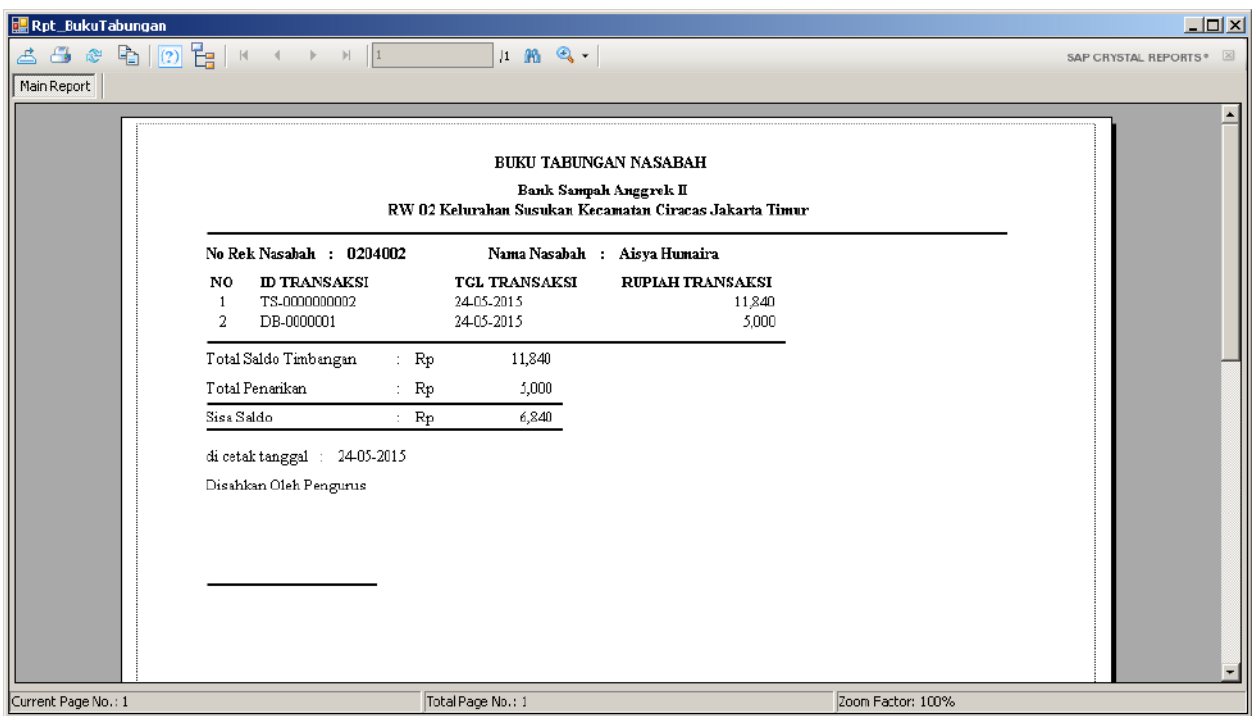

Setelah dilakukan penarikan tabungan oleh nasabah, Anda dapat melakukan pengecekan kembali pada saldo bank sampah, pada Menu Utama disebalah kanan atas yang terdapat gambar Printer, pilih sub cek saldo Bank Sampah

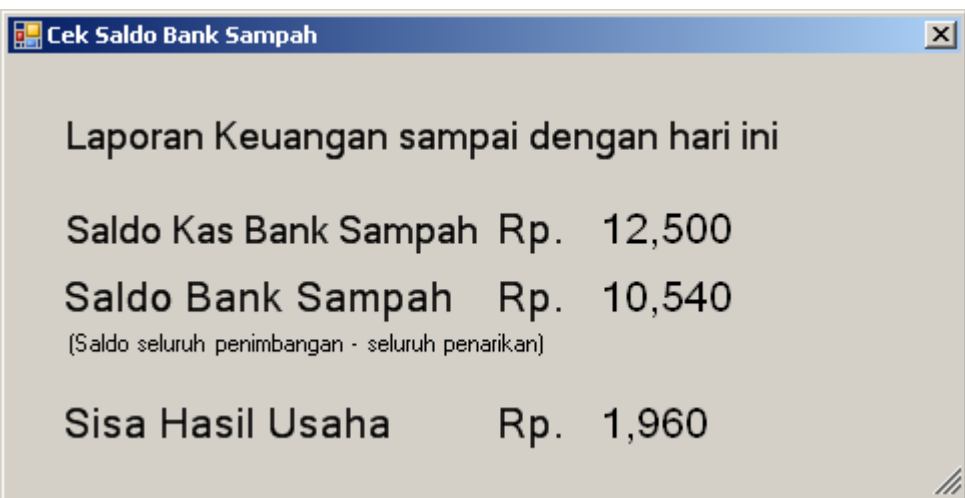

#### **18. Menu Pengurus**

Pada menu pengurus terdapat menu untuk melakukan entry biaya pengeluaran kebutuhan bersama.

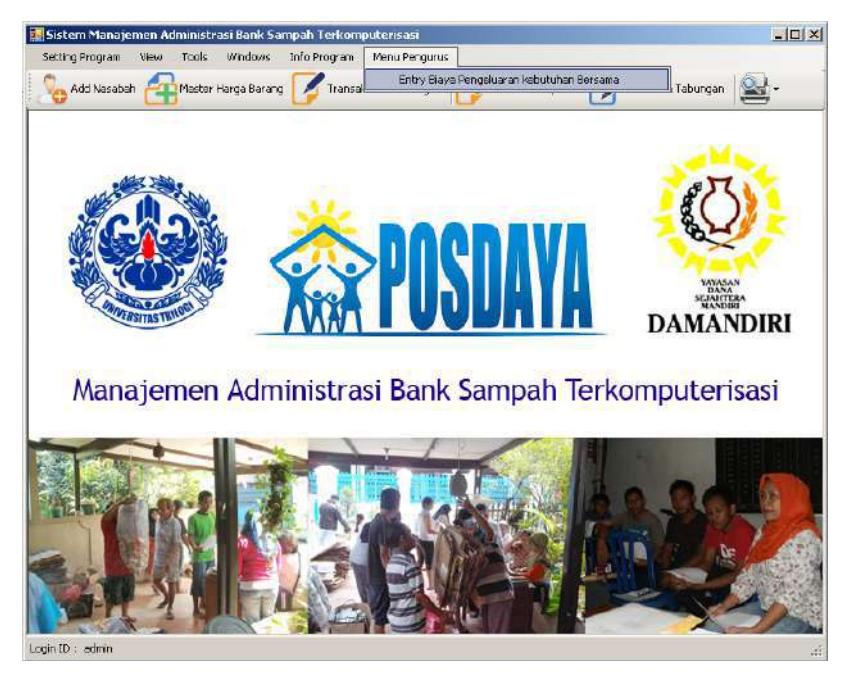

sebagai contoh pada saat hari pelayanan penimbangan sampah apabila panitia butuh membeli gula kopi dan teh menggunakan uang kas, maka keperluan pengeluaran tersebut dapat di inputkan pada menu ini.

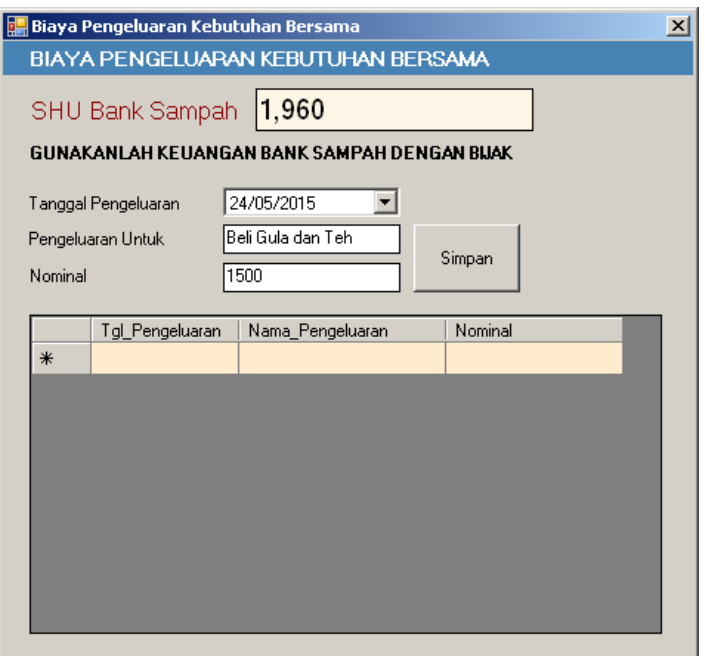

#### **19. Tools**

Menu Tools berisikan keperluan untuk melakukan backup database dan mengosongkan database

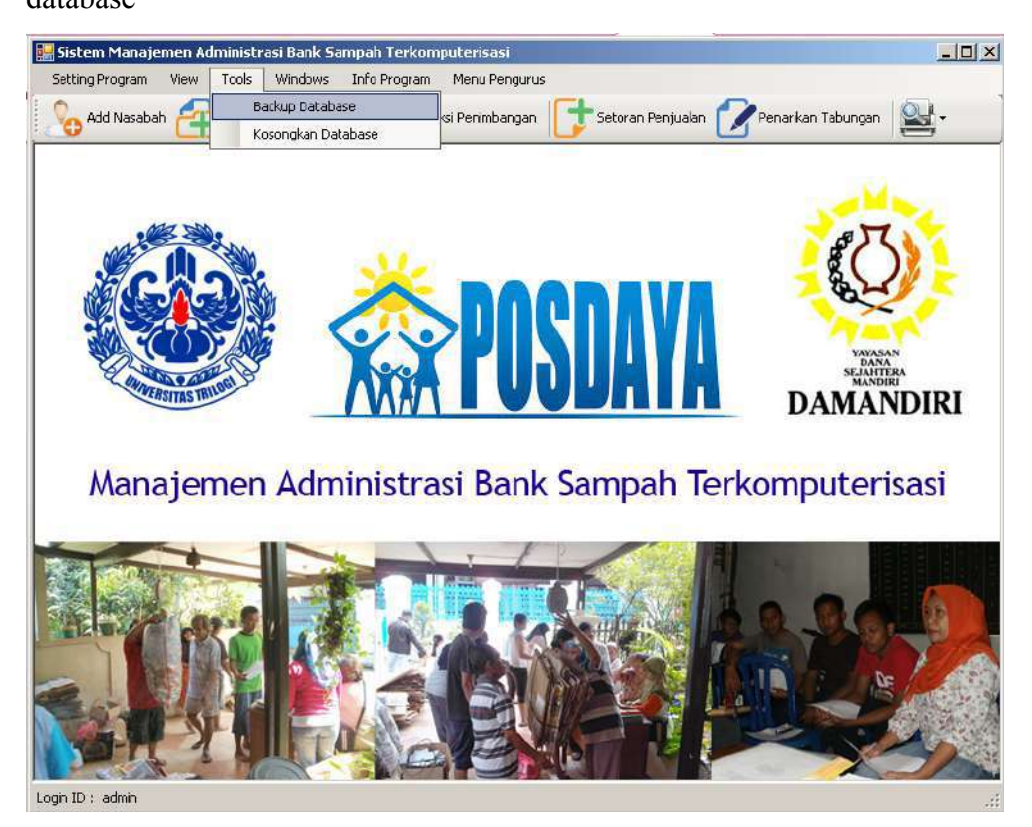

#### **Export Database**

Untuk keperluan backup data, Klik tombol Export, file hasil export terdapat di drive C:\banksampah.sql

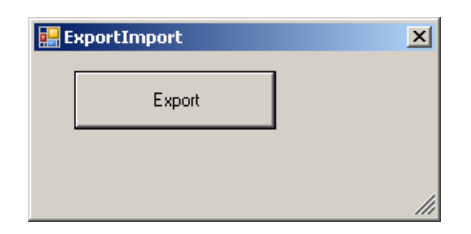

#### **Kosongkan Database**

Untuk membuat database dalam keadaan kosong (tersisa hanya tabel daftar harga),

Anda dapat melakukannya di menu

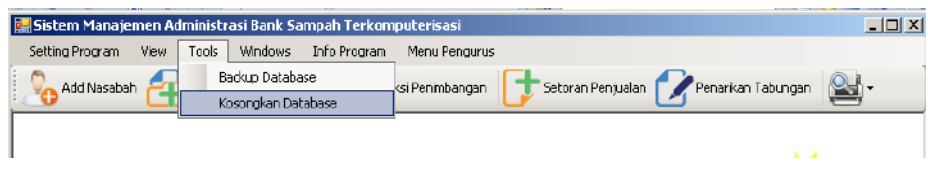

#### **20. Info Program**

Pada Menu Info Program terdapat Menu Petunjuk Penggunaan yang berisi Buku Petunjuk penggunaan Program Manajemen Administasi Bank Sampah Terkomputerisasi.

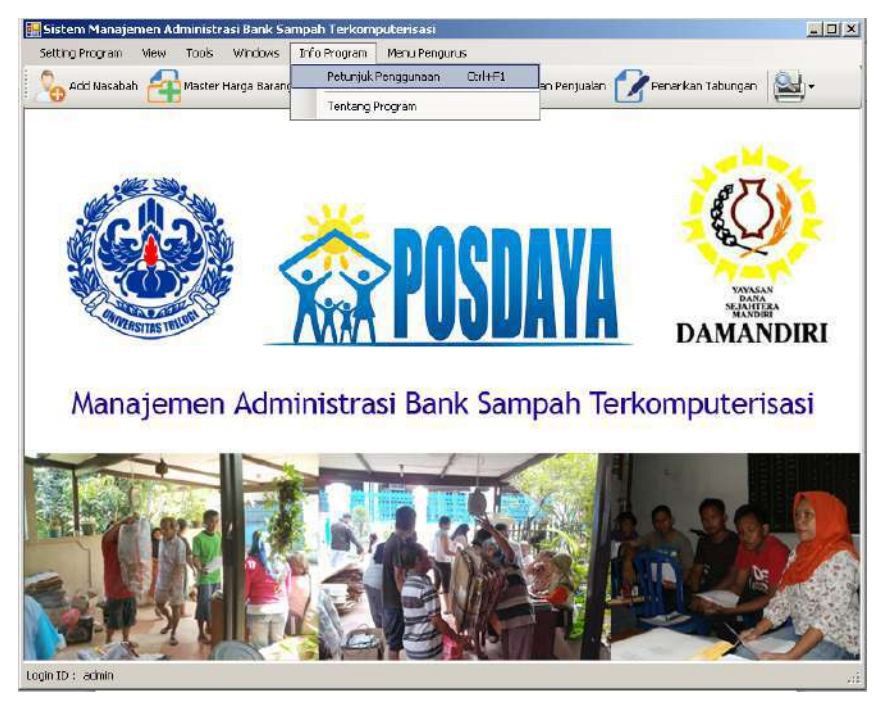

### **21. Tentang Program**

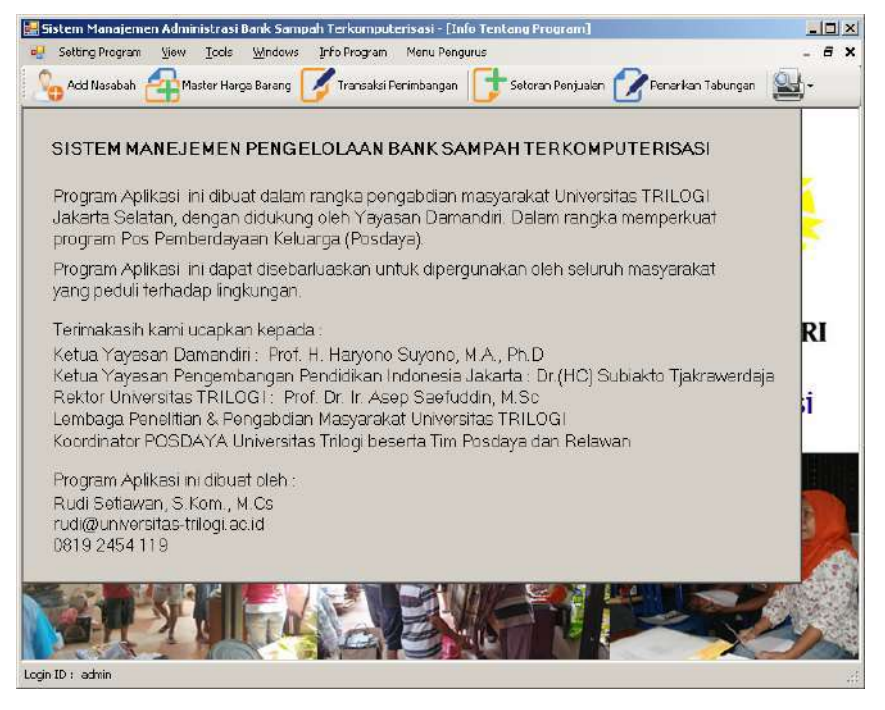